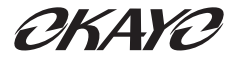

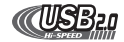

# **Audio Guide AT-100 Series 2.0**

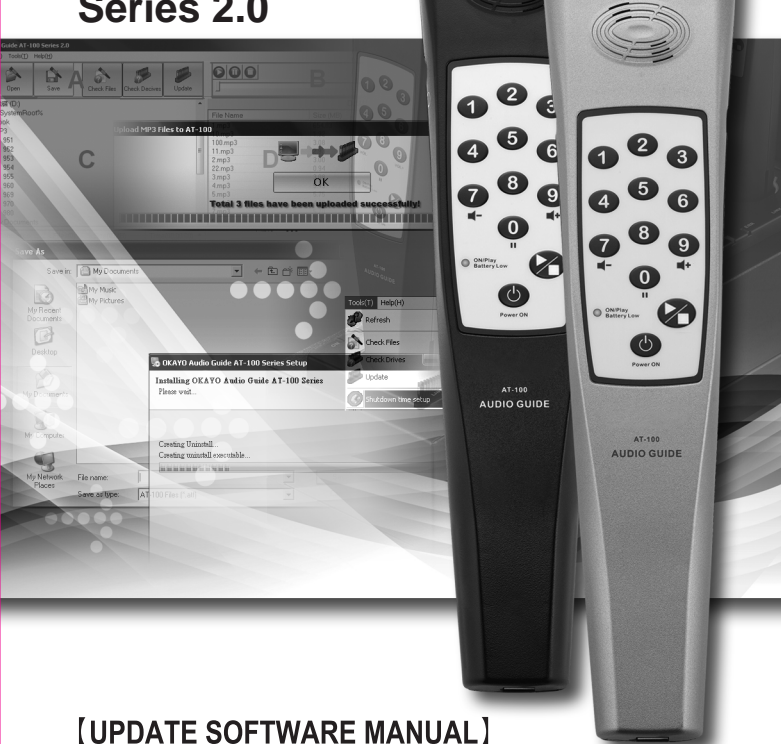

## INDEX

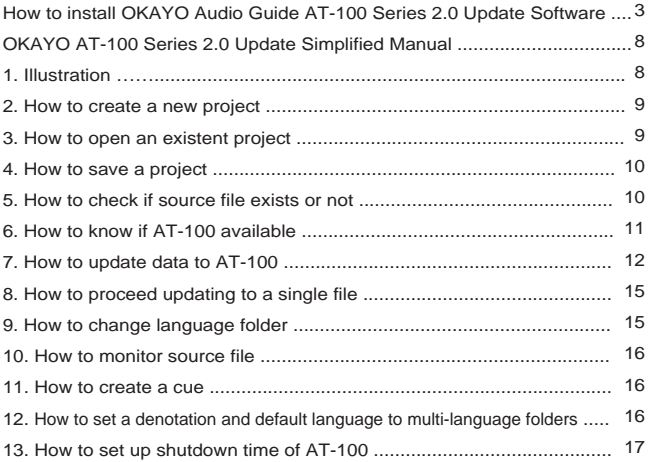

Thank you for the purchase of OKAYO AT-100 S2.0 Update Software. This simplified manual offers a basic comprehension for the operation. Please read it over before staring the installation.

#### **How to install OKAYO Audio Guide AT-100 S2.0 Update Software**

1. Insert CD-ROM and click "OKAYO Audio Guide AT-100 Series 2.0 setup".

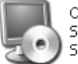

OKAYO Audio Guide AT-100 Series 2.0 setup Setup Application

(Figure 1)

2. Click "Next" to continue installation, shown as figure 2.

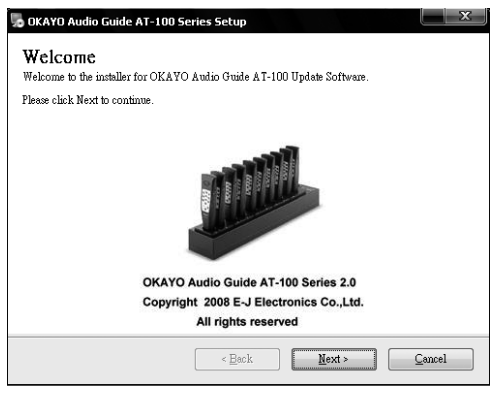

3 (Figure 2)

3. Enter "serial number" that wrote down on hard copy of license agreement and click "Next".

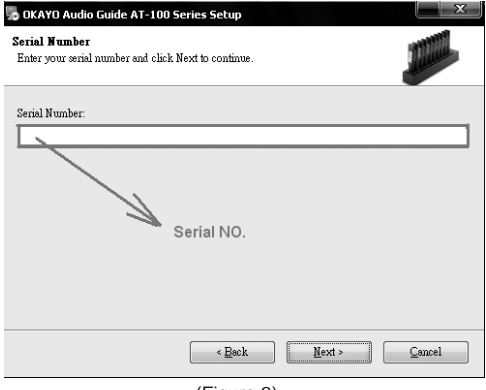

(Figure 3)

4. Enter user name and company name then click "Next" to continue installation.

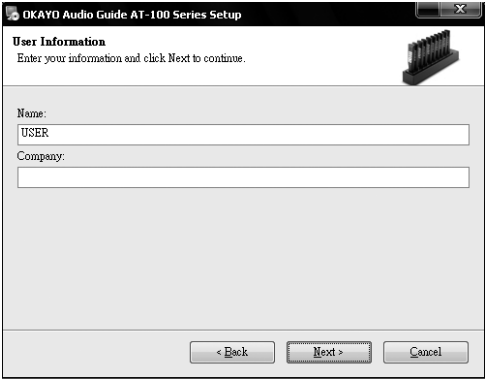

(Figure 4)

5. Select targeted language to install, shown as figure 5. (English, Chinese and Spain)

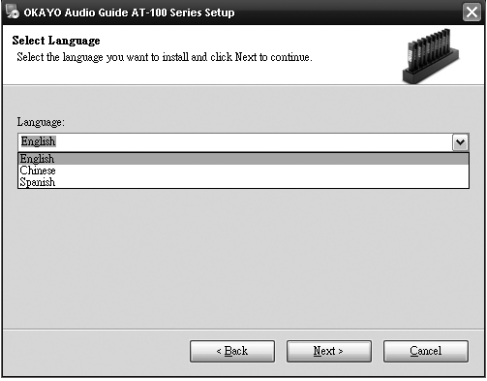

(Figure 5)

6. Set a route to this installation. "C:\Program Files" is the default route. Click "Next" to continue when finished this step, shown as figure 6.

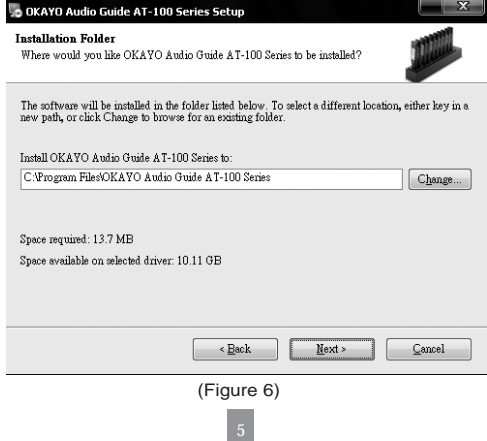

7. Set a name to the shortcut folder and click "Next" to continue, shown as figure 7.

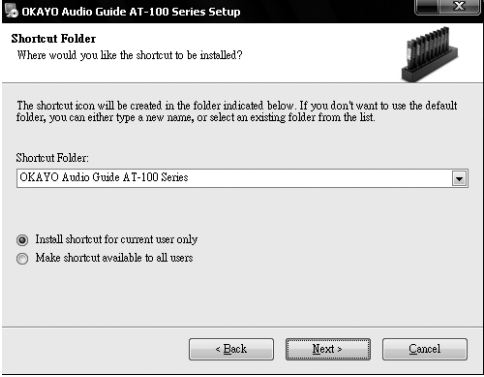

(Figure 7)

8. Figure 8 gives related information for this installation. Click "Next" to continue.

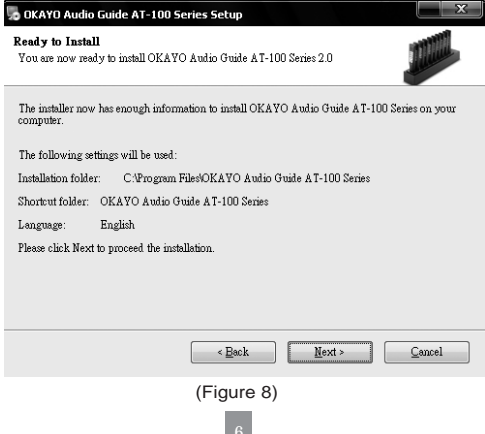

9. Figure 9 shows installation in process.

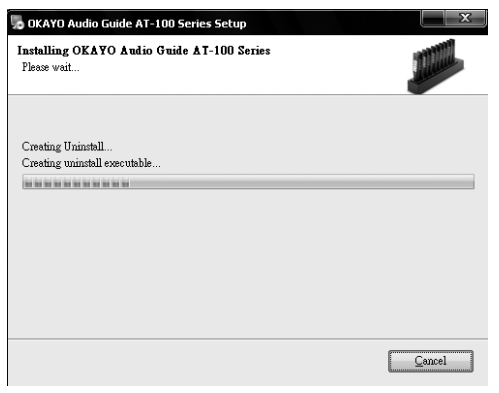

(Figure 9)

10. When installation competed, a shortcut will be created on desktop, shown as figure 10.

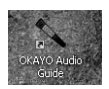

(Figure 10)

1. Illustration:

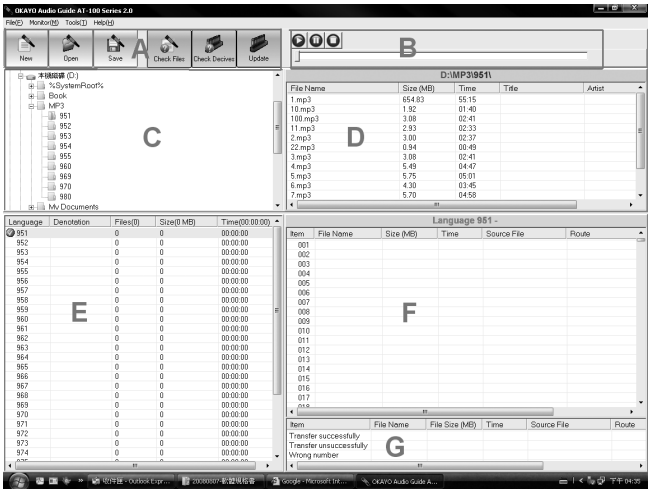

- A. Tool bar: Offer different tools to create, open, save, refresh, check and update a file or folder.
- B. Player: To monitor the source files real timely.
- C. Explorer: For users to explore source files.
- D. Summary: Offer summary information of source files.
- E. Multi-language folders: Offer up to 32 language folders. (number code from 951~982)
- F. Data programming area: Offer up to 950 files per language folder. (number code from 1~950)
- G. Cue area: To edit system files at this area.

2. How to create a new project:

Click " New" to create a new project, shown as figure 11. Before creating it the system will give a message and ask you to save it when existing file not saved.

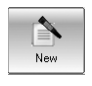

(Figure 11)

3. How to open an existent project:

 Click "Open" (shown as figure 12) to select and open an existent file (shown as figure 13).

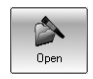

(Figure 12)

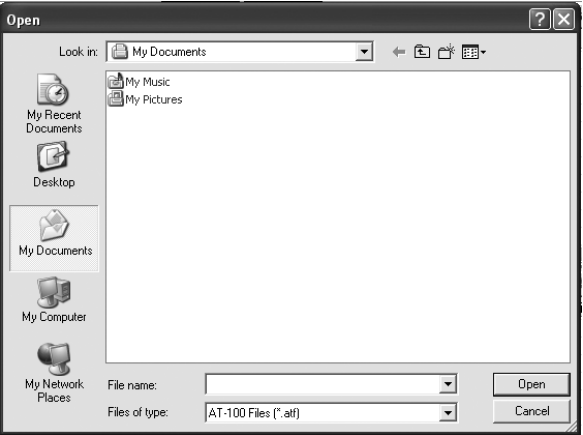

(Figure 13)

4. How to save a project:

Click "Save" to save an edited project, shown as figure 14. Then give this

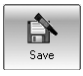

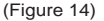

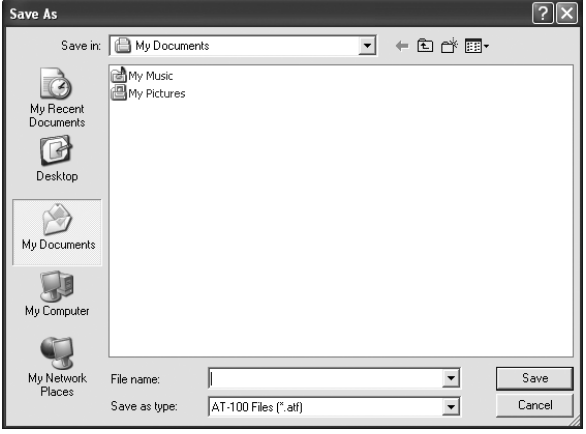

(Figure 15)

5. How to check if source file exists or not:

Click "Check Files" to identify if a completely edited file exists or not, shown as figure 16. When a file lost or missed, it will come out a message window like this "Some files do not exist! Please check this project", shown as figure 17. A mark will be made on the questioned file, shown as figure 18.

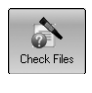

10 (Figure 16)

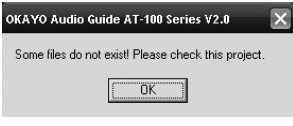

(Figure 17)

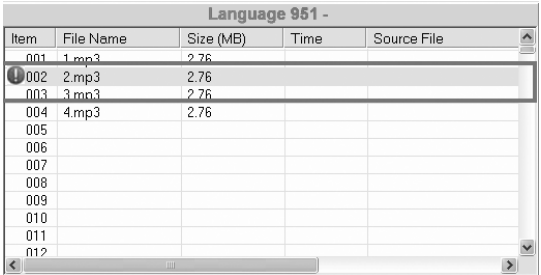

(Figure 18)

6. How to know if AT-100 available:

Click "Check Devices" (shown as figure 19) to identify how many AT-100 are available to update. This function is to make sure each AT-100 put on Audio Guide Updater is in good connection with computer. All available AT-100 will be listed and displayed on "Check AT-100 space", shown as figure 20. Figure 20 indicates that 5 pcs of AT-100 were connected to the computer.

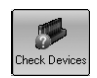

(Figure 19)

| Check AT-100 Driver |                 |                  | $\overline{\mathsf{x}}$ |
|---------------------|-----------------|------------------|-------------------------|
| Driver              | Free Space (MB) | Total Space (MB) |                         |
| H:\                 | 938.1875        | 971.609375       |                         |
| I:V                 | 757.734375      | 971.625          |                         |
| J:\                 | 757.734375      | 971.625          |                         |
| S:                  | 1933.6875       | 1942.06640625    |                         |
| T:\                 | 779.359375      | 971.625          |                         |
|                     |                 |                  |                         |
|                     |                 |                  |                         |
|                     |                 |                  |                         |
|                     |                 |                  |                         |
|                     |                 |                  |                         |
|                     |                 |                  |                         |
|                     |                 |                  |                         |
|                     |                 |                  |                         |
|                     |                 |                  |                         |
|                     |                 |                  |                         |
|                     | Close           |                  |                         |

(Figure 20)

7. How to update data to AT-100:

Users can proceed updating after making sure connection between AT-100 and computer is in good condition by clicking "Check Devices". Before proceeding the update, users have to find out the source data, shown as figure 21. (The example indicates that source data comes from D:\source\, and it's content displayed as figure 22.)

Drag required files from "Summary" to "Data programming area", shown as figure 23. When users finish programming, simply click "Update" to upload all programmed files to AT-100, shown as figure 24. A flash will come out during uploading, shown as figure 25.

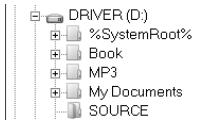

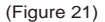

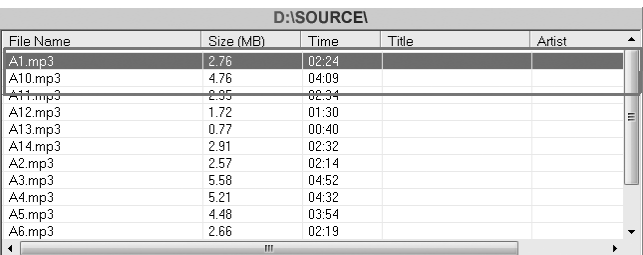

(Figure 22)

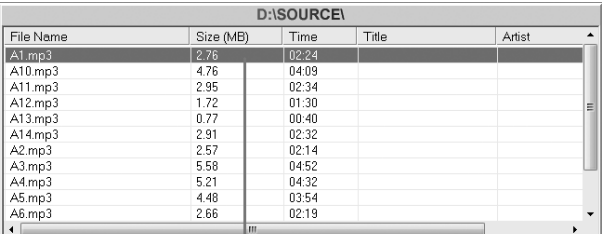

|                             | <b>Language 951 -</b> |           |      |             |       |                      |
|-----------------------------|-----------------------|-----------|------|-------------|-------|----------------------|
| Item                        | File Name             | Size (MB) | Time | Source File | Route | $\blacktriangle$     |
| 001                         |                       |           |      |             |       | $\equiv$             |
| 002                         |                       |           |      |             |       |                      |
| 003                         |                       |           |      |             |       |                      |
| 004                         |                       |           |      |             |       |                      |
| 005                         |                       |           |      |             |       |                      |
| 006                         |                       |           |      |             |       |                      |
| 007                         |                       |           |      |             |       |                      |
| 008                         |                       |           |      |             |       |                      |
| 009                         |                       |           |      |             |       |                      |
| 010                         |                       |           |      |             |       |                      |
| 011                         |                       |           |      |             |       |                      |
| 012                         |                       |           |      |             |       |                      |
| 013                         |                       |           |      |             |       |                      |
| 014                         |                       |           |      |             |       |                      |
| 015                         |                       |           |      |             |       |                      |
| 016                         |                       |           |      |             |       |                      |
| 017                         |                       |           |      |             |       | $\blacktriangledown$ |
| 010<br>$\blacktriangleleft$ |                       | Ш         |      |             |       | ٠                    |

(Figure 23)

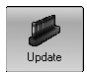

(Figure 24)

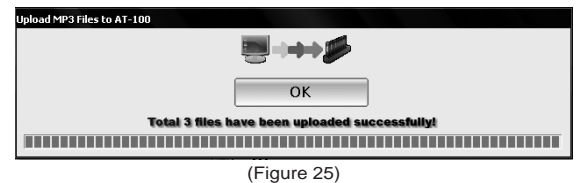

14

8. How to proceed updating to a single file: Select a targeted file and right-click on "Update", shown as figure 26.

| Language 951 -                   |           |                        |       |             |                           |
|----------------------------------|-----------|------------------------|-------|-------------|---------------------------|
| Item                             | File Name | Size (MB)              | Time  | Source File | Route<br>$\blacktriangle$ |
| 001                              | 1mp3      | 3.08                   | 02:41 | 3.mp3       | D:\MP3\951\               |
| 002                              | 2mp3      | 5.75                   | 05:01 | 5mp3        | D:\MP3\951\               |
| 003                              | 3mp3      | 570                    | 04:58 | 7mp3        | D:\MP3\951\               |
| 004                              | Cut       |                        |       |             |                           |
| 005                              |           | Paste                  |       |             |                           |
| 006                              |           | Delete                 |       |             |                           |
| 007                              |           | Insert                 |       |             |                           |
| 008                              |           | Check Files            |       |             |                           |
| 009                              |           | <b>Update Selected</b> |       |             |                           |
| 010                              |           |                        |       |             |                           |
| 011                              |           |                        |       |             |                           |
| 012                              |           |                        |       |             |                           |
| 013                              |           |                        |       |             |                           |
| 014                              |           |                        |       |             |                           |
| 015                              |           |                        |       |             |                           |
| 016                              |           |                        |       |             |                           |
| 017                              |           |                        |       |             |                           |
| 010<br>$\blacktriangleleft$<br>m |           |                        |       |             |                           |

(Figure 26)

9. How to change language folder:

Simply move the arrow to a selected language folder and have left button clicked, shown as figure 27.

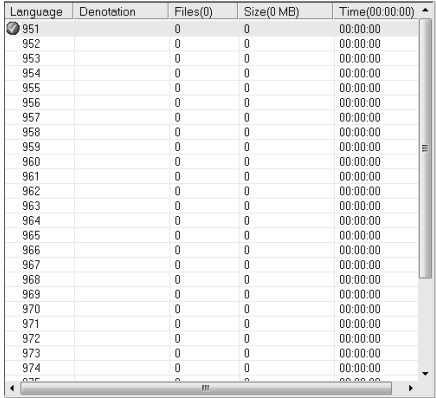

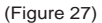

15

10. How to monitor source file:

Select a file and play it on "Player", shown as figure 28.

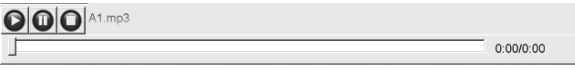

(Figure 28)

11. How to create a cue:

Cue area" provides users to make a note for a file that changed successfully or failed to change or wrong number made, shown as figure 29.

| Item                    | File Name | Size (MB) | Time. | Source File | Route |
|-------------------------|-----------|-----------|-------|-------------|-------|
| Transfer successfully   |           |           |       |             |       |
| Transfer unsuccessfully |           |           |       |             |       |
| Wrong number            |           |           |       |             |       |
|                         | ш         |           |       |             |       |

<sup>(</sup>Figure 29)

12. How to set a denotation and default language to multi-language folders: Right-click on any folder listed in multi-language area then it comes out an option "Set denotation" and "Set default language", shown as figure 30. When you click "Set denotation", the system will ask you to enter a description for targeted folder, shown as figure 31.

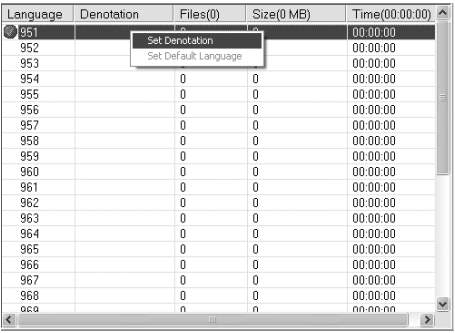

16 (Figure 30)

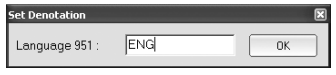

When you click "Set default language" on a targeted folder, a "tick" will be made to that folder, shown as figure 32.

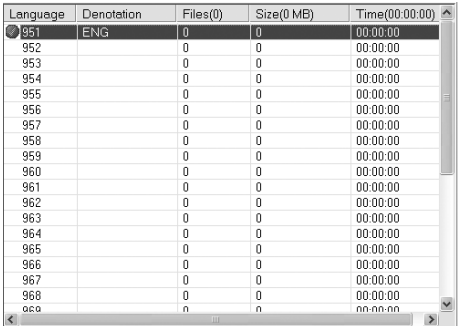

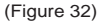

13. How to set up shutdown time of AT-100:

Select "Shutdown time setup" from "Tool", shown as figure 33. It comes a message window for shutdown setting, shown as figure 34.

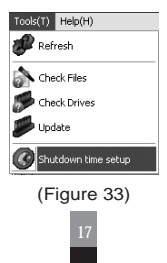

<sup>(</sup>Figure 31)

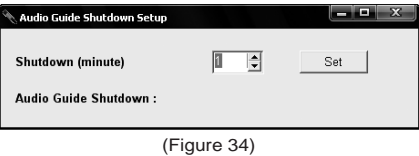

Shutdown time could be set at 1~30 minutes. Click set to finalize this setting, shown as figure 35.

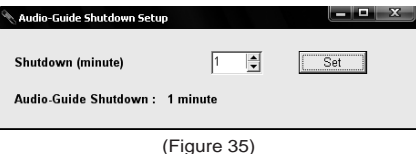

## MEMO

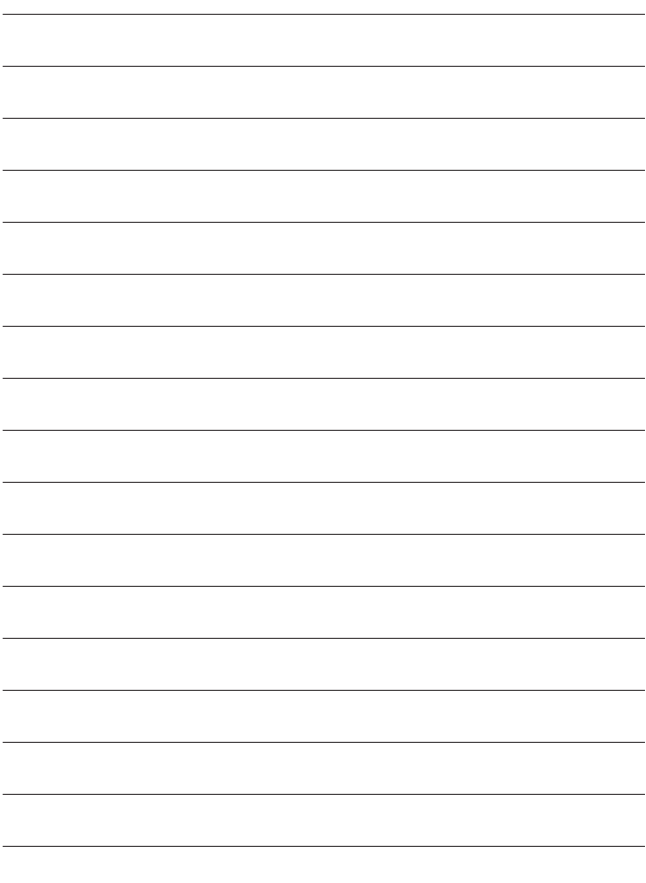

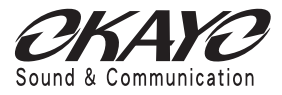

## **E-J ELECTRONICS CO., LTD.**

4F, No.11, Lane 125, Sec 1, Kuo Kwang Rd., Ta Li City, Taichung Hsien, Taiwan **Tel:+886-4-2407-1617 Fax:+886-4-2407-1609** E-mail:okayo@okayo.com www.okayo.com

Ver 1.0